## Konfiguracja oraz obsługa aplikacji Manager wstępu (ver. betatest 441)

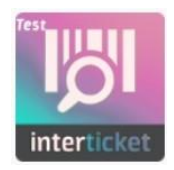

## Konfiguracia aplikacii

Uruchamiamy aplikację, następnie przechodzimy do ustawień *(zębatka w prawym górnym rogu)*.

Większość ustawień jest już skonfigurowana, zalecamy zmianę poniższych:

- Opóźnienie czasowe pomiędzy odczytywaniem kodów (w sekundach): 1

- Włącz wibracje: zaznaczone (p*o zeskanowaniu kodu urządzenie wibruje; jedna wibracja - wejście udane, dwie wibracje - wejście nieudane)*

- Ukryj tryb kamery: zaznaczone *(ustawienie to jest niezbędne do prawidłowego działania wbudowanego imagera)*

- Ukryj sprawdzanie po nazwisku: puste *(pozostawienie tej opcji pustej spowoduje pojawienie się zakładki "DANE KUPUJĄCEGO" podczas skanowania)*

## Instrukcja obsługi aplikacji

Po skonfigurowaniu aplikacji przy pierwszym uruchomieniu, nie wymaga ona dalszej ingerencji podczas kolejnych wydarzeń. Pierwszym krokiem po jej uruchomieniu jest logowanie. Warto zaznaczyć opcję "Zapamiętaj moje hasło" – aplikacja nie będzie każdorazowo żądać wpisania loginu i hasła, a jedynie zatwierdzenia ich przyciskiem "ZALOGUJ SIĘ".

W kolejnym kroku pozostaje wybór konta, miejsca wydarzeń, a następnie wydarzenia z listy (aby wybrać więcej niż jedno wydarzenie, należy przytrzymać pierwsze z nich i potem zaznaczyć kolejne).

Skanowanie odbywa się poprzez naprowadzenie wizjera aparatu na kod biletu (najlepiej w formie kodu QR), co skutkuje sprawdzeniem tegoż kodu i wyświetleniem komunikatu dotyczącego jego poprawności oraz ważności.

## Zakładki

APARAT: domyślnie, po uruchomieniu, aplikacja znajduje się w tej właśnie zakładce, która służy do kontroli wstępu za pomocą aparatu w telefonie. W prawym górnym rogu okienka kamery znajduje się przycisk włączający diodę doświetlającą, natomiast pod nim – przycisk do zmiany kierunku kontroli, pozwalający na zeskanowanie kodu na wyjściu. Takie sprawdzenie biletu będzie skutkowało tym, że Klient będzie mógł ponownie wejść za jego pomocą na teren wydarzenia (skaner przyjmie ten kod).

TRYB RĘCZNY: służy do kontroli biletów poprzez wpisywanie kodu ręcznie (gdy np odczyt jest niemożliwy) lub zeskanowanie go za pomocą imagera w urządzeniu.

DANE KUPUJĄCEGO: zakładka służy do sprawdzania biletów po nazwisku, w przypadku gdy Klient nie zabrał ich ze sobą na spektakl. Po wpisaniu nazwiska w polu "Dane Klienta", wyświetlą się zamówienia dokonane z jego użyciem. Aby wyświetlić listę zakupionych biletów, klikamy na wynik wyszukiwania. Bilety, które chcemy skontrolować należy przeciągnąć do prawej strony ekranu – aplikacja sprawdzi, czy nie zostały wcześniej wykorzystane i wyświetli odpowiedni komunikat.

HISTORIA: wyświetla zeskanowane wcześniej kody.

STATYSTYKI: zakładka pokazuje liczbowo oraz na wykresie kołowym, jaką część biletów sprzedanych stanowią te już zeskanowane. Użytkownik jest tutaj rozumiany jako login wpisany przy logowaniu, nie jako konkretne urządzenie skanujące.